## COME MODIFICARE IL PIANO DI STUDI (solo Trienni e Bienni)

GUIDA PRATICA E VELOCE

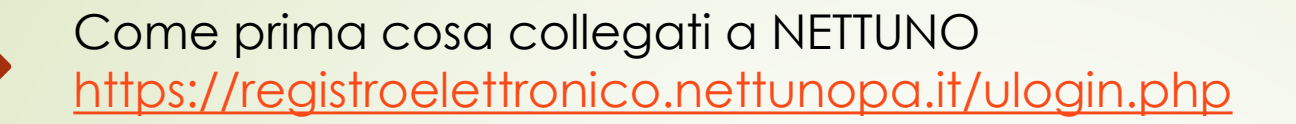

**Effettua il login con le tue credenziali** 

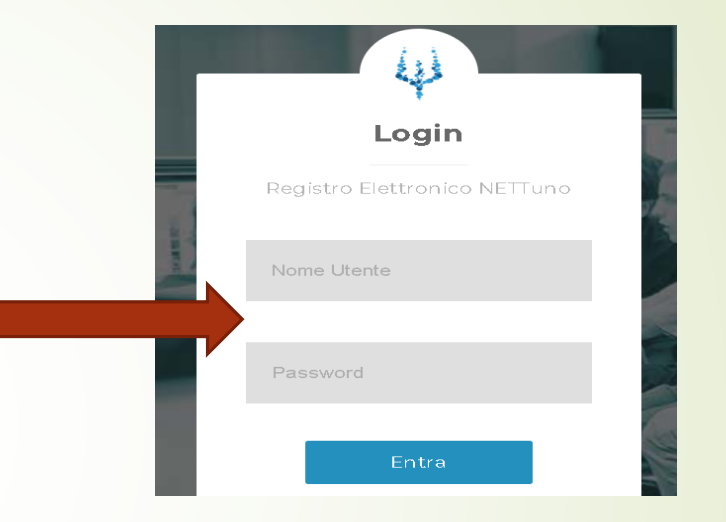

## Dal menù in alto a sinistra seleziona «Studente» e poi «Servizi»

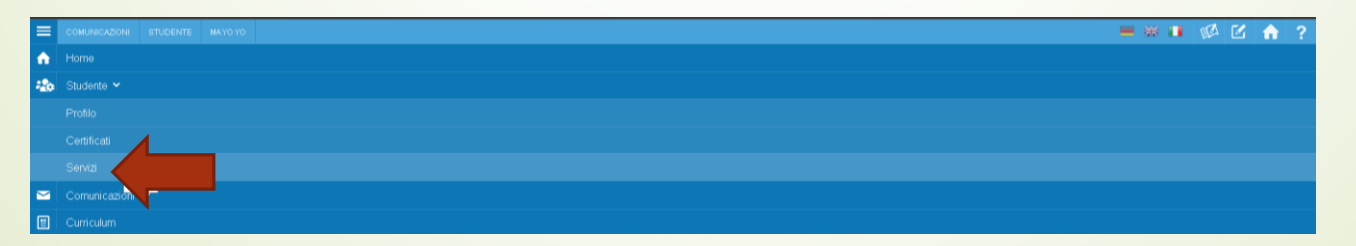

Seleziona «Variazione Piano di studi» dal menù a tendina

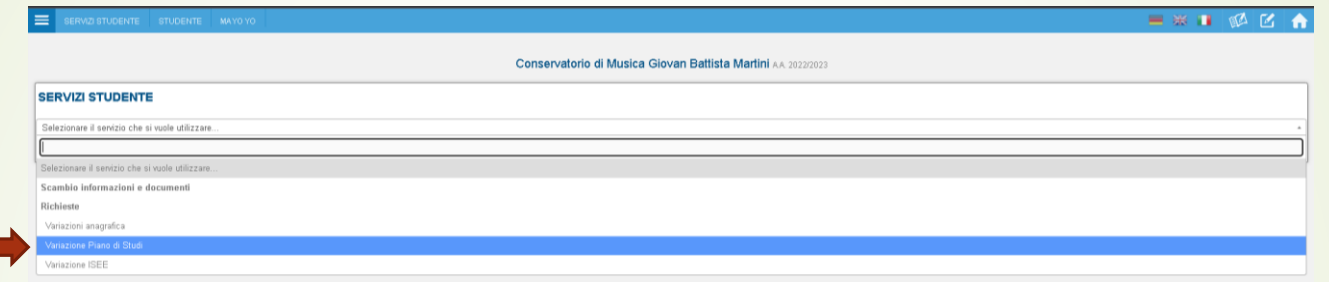

## **>** Clicca sul «Aggiungi richiesta».

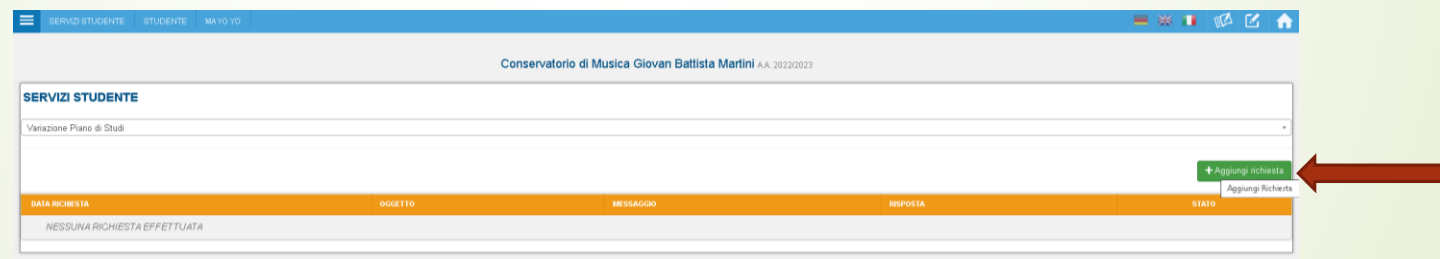

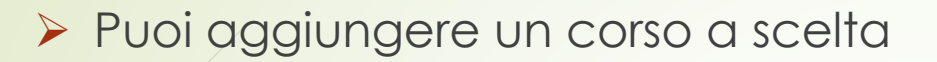

## Puoi eliminare un corso a scelta

 Puoi sostituire un corso a scelta con un altro corso a scelta

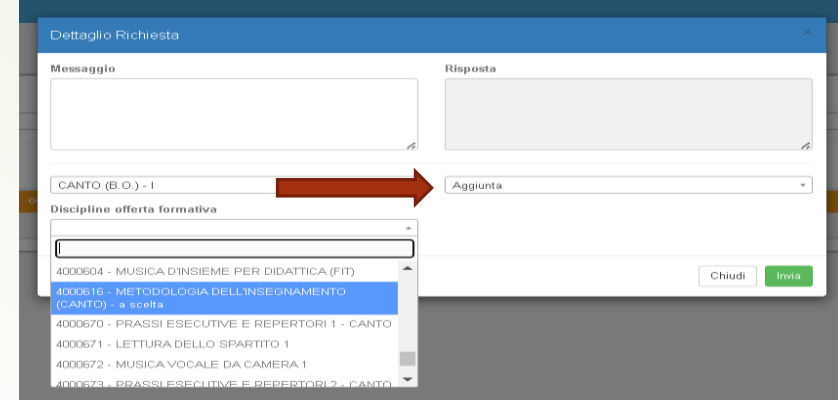

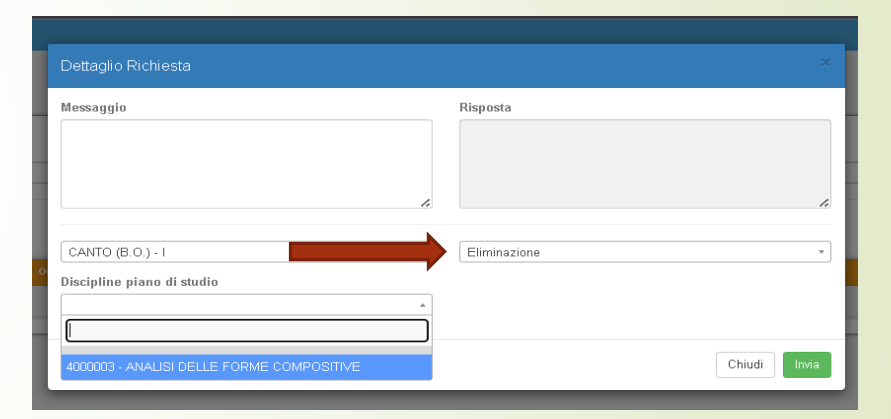

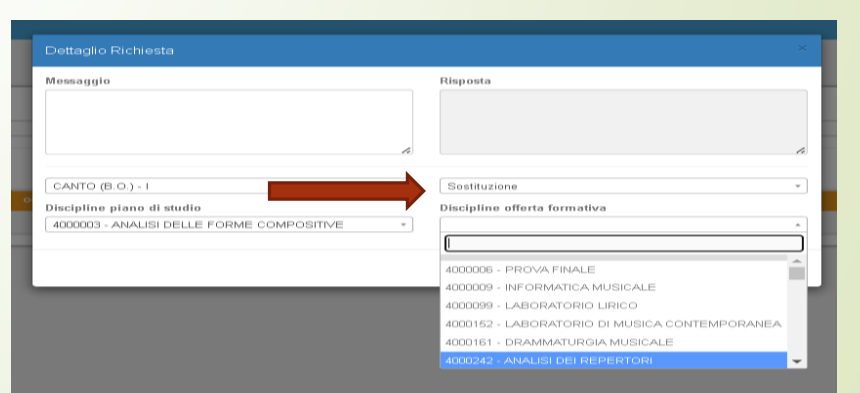

Queste schermate sono solo un esempio

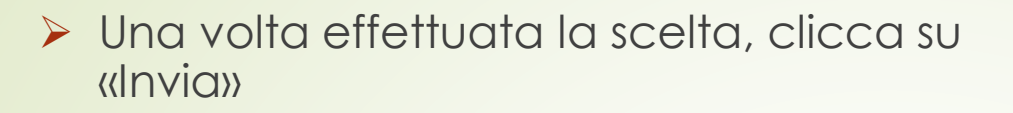

▶ NB: Dovrai ripetere la procedura per ogni richiesta e per ogni corso a cui sei iscritta. È possibile inoltrare al massimo una richiesta al giorno.

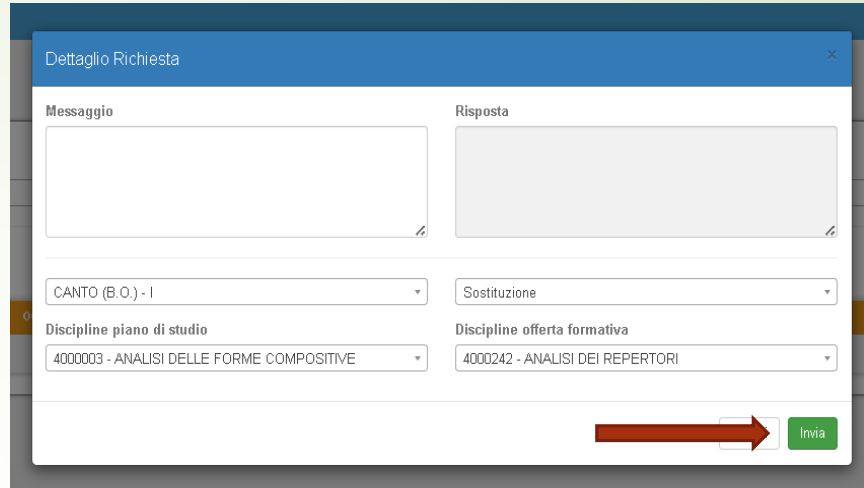

A questo punto potrai modificare la richiesta oppure modificarla.

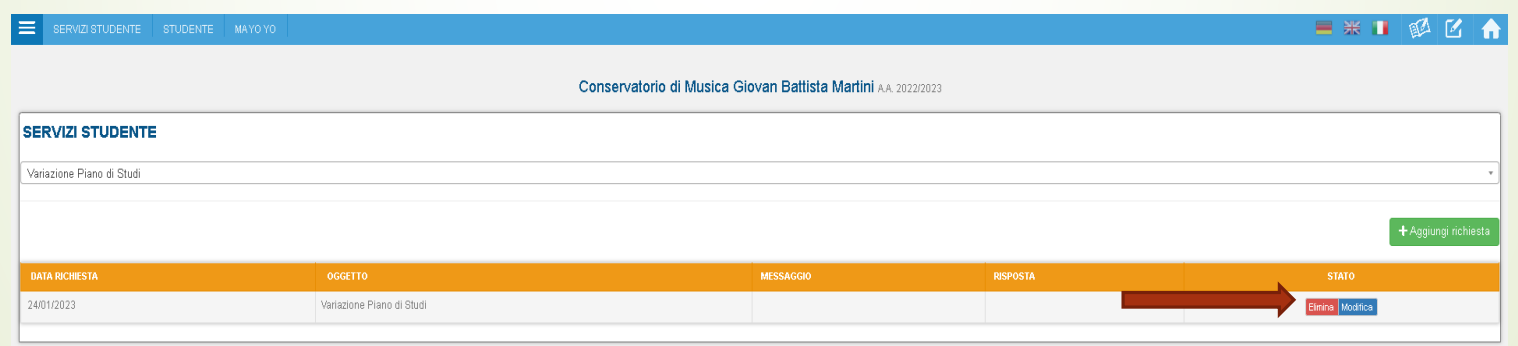

 La segreteria didattica riceverà la tua richiesta e, se conforme a quanto previsto dai regolamenti, sarà accettata. Vedrai l'esito sempre in questa pagina.